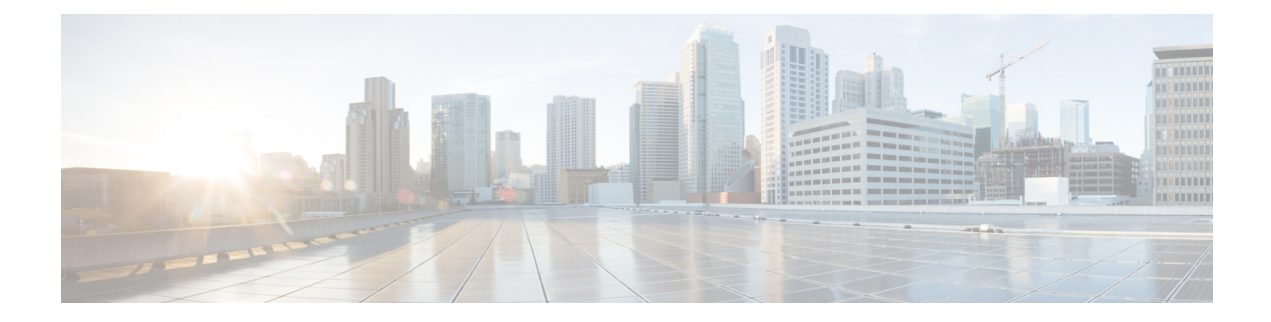

# ステータスと統計情報

この章は、次の項で構成されています。

- システム概要 (1 ページ)
- CPU 使用率 (3 ページ)
- ポート使用率 (4 ページ)
- Interface  $(5 \sim -\gamma)$
- Etherlike  $(6 \sim \rightarrow \sim)$
- GVRP (7 ページ)
- 802.1X EAP  $(8 \sim -\gamma)$
- ACL  $(9 \sim -\check{\mathcal{V}})$
- ハードウェアリソース使用率 (10 ページ)
- SPAN および RSPAN (11 ページ)
- 診断 (14 ページ)
- RMON (18 ページ)
- sFlow (23 ページ)
- ログの表示 (26 ページ)

# システム概要

[SystemSummary]には、デバイスの状態、ハードウェア、ファームウェアバージョン、一般的 な PoE ステータスなどのシステム情報のプレビューが表示されます。

システム情報を表示するには、[Status and Statistics] > [System Summary] をクリックします。

### システム情報

[System Information] セクションでは、デバイスに関する情報を簡単に取得できます。このセク ションでは、次の情報を確認できます。

• [ システムの説明 ]:システムの説明。

- •システムの場所 (System Location):デバイスの物理的な場所。この値を入力するには、 [Edit] をクリックし、[システム設定に](cbs-350_chapter7.pdf#nameddest=unique_39)移動します。
- [ システムコンタクト先 ]:担当者の名前。この値を入力するには、[Edit] をクリックし、 [システム設定に](cbs-350_chapter7.pdf#nameddest=unique_39)移動します。
- [Host Name]:デバイスの名前。この値を入力するには、[Edit] をクリックし、[システム設](cbs-350_chapter7.pdf#nameddest=unique_39) [定に](cbs-350_chapter7.pdf#nameddest=unique_39)移動します。デフォルトでは、デバイス ホスト名は、単語「switch」にデバイスの MACアドレスの3最下位バイト(最も右側の16進数の6桁)が連結されて構成されます。
- •システム オブジェクト ID (System Object ID):エンティティに含まれるネットワーク管 理サブシステムの一意なベンダーID (SNMP で使用される)。
- [ システムアップタイム ]:最後のリブートから経過した時間。

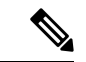

- システム稼働時間については、スイッチが 21 日 + 20 時間 + 14 分 および 58 秒経過すると、時間がリセットされます。スイッチが 再起動しない場合、21 日 + 20 時間 + 14 分および 58 秒で稼働時間 がリセットされ、最初から開始されます。 (注)
	- [ 現在の時刻 ]:現在のシステム時刻。
	- [Base MAC Address]:デバイスの MAC アドレス。
	- [ ジャンボフレーム ]:ジャンボ フレーム サポート ステータス。このサポートは、[ポート](cbs-350_chapter8.pdf#nameddest=unique_25) [設定で](cbs-350_chapter8.pdf#nameddest=unique_25)有効または無効にできます。

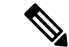

ジャンボ フレームのサポートは、有効にした後、デバイスがリ ブートした後でのみ反映されます。 (注)

#### ソフトウェア情報

[Software Information] セクションでは、デバイスで実行されているソフトウェアに関する情報 をすばやく取得できます。このセクションでは、次の情報を確認できます。

- •ファームウェア バージョン(Firmware Version)(アクティブ イメージ) : アクティブな イメージのファームウェア バージョン番号。
- ファームウェアMD5チェックサム(FirmwareMD5Checksum)(アクティブイメージ): アクティブなイメージの MD5 チェックサム。
- •ファームウェア バージョン(非アクティブ)(Firmware Version (Non-active)) : 非アク ティブなイメージのファームウェアバージョン番号。システムがスタック内に存在する場 合、アクテイブユニットのバージョンが表示されます。

•ファームウェア MD5 チェックサム (非アクティブ) (Firmware MD5 Checksum (Non-active)):非アクティブなイメージの MD5 チェックサム。

### **TCP/UDP**サービスステータス

次のフィールドをリセットするには、[Edit] をクリックします。以下の設定が表示されます。

- HTTP サービス (HTTP Service): HTTP が有効か無効かを示します。
- •HTTPS サービス (HTTPS Service): HTTPS が有効か無効かを示します。
- SNMP サービス (SNMP Service): SNMP が有効か無効かを示します。
- Telnet サービス (Telnet Service): Telnet が有効か無効かを示します。
- SSH サービス (SSH Service): SSH が有効か無効かを示します。

### **PoE** 対応デバイスの **PoE** 電源情報

[PoE Power Information on Device Supporting PoE] セクションでは、デバイスの PoE 情報を簡単 に取得できます。このセクションでは、次のように表示されます。

- [PoE Power Information]:[Detail] をクリックすると[、プロパティ](cbs-350_chapter8.pdf#nameddest=unique_53)に直接リンクします。こ のページには PoE 電源情報が表示されます。
- 最大使用可能な PoE 電力(W)(Maximum Available PoE Power (W)):スイッチによって 供給可能な最大の使用可能電力。
- PoE 電力消費(W)の合計(Total PoE Power Consumption (W)) : 接続された PoE デバイ スに供給された PoE 電力の合計。
- [PoE 電源モード ]:ポート制限またはクラス制限。

ユニットはグラフィカルに表示され、ポートにカーソルを置くとその名前が表示されます。 ユニットごとに、次の情報が表示されます。

- [Unit 1 (Active)]:デバイスモデル ID。
- [ シリアル番号 ]:シリアル番号。

# **CPU** 使用率

デバイス CPU は、管理インターフェイスでのエンド ユーザ トラフィック処理に加え、次のタ イプのトラフィックを処理します。

- 管理トラフィック
- プロトコル トラフィック

• スヌーピング トラフィック

過剰なトラフィック負荷が CPU にかかると、通常のデバイス操作が妨げられることがありま す。デバイスは、セキュアコアテクノロジー(SCT)を使用することにより、管理トラフィッ クとプロトコルトラフィックの受信および処理を確実に実行できます。SCT はデバイスでデ フォルトで有効になっています。無効にすることはできません。

CPU 使用率を表示するには、次の手順を実行します。

ステップ **1** [Status and Statistics] > [CPU Utilization] の順にクリックします。

[CPU Input Rate] フィールドに、1 秒あたりの CPU への入力フレームのレートが表示されます。ウィンドウ には、デバイスの CPU 使用率を表示するグラフが含まれています。Y 軸が使用率で、X 軸がサンプル番号 です。

ステップ **2** [Enable] をオンにして、CPU 使用率を有効にします。

ステップ **3** 統計を更新する前に経過させる [Refresh Rate](秒単位の期間)を選択します。期間ごとに新しいサンプル が作成されます。

デバイスの CPU 使用率を表示するグラフを含むウィンドウが表示されます。

# ポート使用率

[ポート使用率]ページには、ポートあたりのブロードバンド(着信と発信の両方)の使用率が 表示されます。

ポート使用率を表示するには、次の手順を実行します。

- ステップ **1** [Status and Statistics] > [Port Utilization] をクリックします。
- ステップ **2** インターフェイスのイーサネット統計を更新する前の経過期間として、[Refresh Rate] を入力します。 ポートごとに、次のフィールドが表示されます。
	- [Interface]:ポートの名前。
	- Tx 使用率 (Tx Utilization): 発信パケットによって使用された帯域幅の量。
	- Rx 使用率 (Rx Utilization):着信パケットによって使用された帯域幅の量。

ポートの時間の経過に伴う履歴使用率のグラフを表示するには、ポートを選択し、[インターフェイス履歴 グラフの表示 (View Interface History Graph) 1をクリックします。上記に加えて、次のフィールドが表示さ れます。

• 時間スパン(TimeSpan):時間の単位を選択します。グラフには、この時間単位のポート使用率が表 示されます。

# **Interface**

[インターフェイス]ページには、トラフィック統計情報がポート別に表示されます。このペー ジは、送受信されるトラフィック量とその分散(ユニキャスト、マルチキャスト、ブロード キャスト)を分析するのに便利です。

イーサネット統計情報を表示したり、リフレッシュレートを設定したりするには、次の手順を 実行します。

- ステップ **1** [Status and Statistics] > [Interface] をクリックします。
- ステップ **2** テーブル表示またはグラフィック表示で統計カウンタを表示するには、次の手順を実行します。
	- すべてのカウンタをクリアするには、[Clear Interface Counters] をクリックします。
	- カウンタを更新するには、[Refresh] をクリックします。
	- すべてのポートをテーブル表示で確認するには、[View All Interfaces Statistics] をクリックします。
	- これらの結果をグラフィック形式で表示するには、[View Interface History Graph] をクリックします。 そのインターフェイスに関する統計を表示するには、[Interface] を選択します。

ステップ3 パラメータを入力します。

- •インターフェイス (Interface) : イーサネット統計を表示するインターフェイスを選択します。
- [リフレッシュレート]:インターフェイスイーサネット統計情報がリフレッシュされるまでの時間を 選択します。
- ステップ **4** [Receive Statistics] セクションには次の統計が表示されます。
	- •合計バイト(オクテット)(Total Bytes (Octets)): 受信オクテット数。不良パケットと FCS オクテッ トを含むが、フレーミング ビットは除く。
	- [ ユニキャストパケット ]:受信された正常なユニキャスト パケット数。
	- [ マルチキャストパケット ]:受信された正常なマルチキャスト パケット数。
	- [ ブロードキャストパケット ]:受信された正常なブロードキャスト パケット数。
	- [ エラーがあるパケット ]:受信されたエラーのあるパケット数。

ステップ **5** [Transmit Statistics] セクションには次の統計が表示されます。

•合計バイト(オクテット)(Total Bytes (Octets)):送信オクテット数。不良パケットと FCS オクテッ トを含むが、フレーミング ビットは除く。

- [ ユニキャストパケット ] : 送信された正常なユニキャスト パケット数。
- [ マルチキャストパケット ]:送信された正常なマルチキャスト パケット数。
- [ ブロードキャストパケット ] : 送信された正常なブロードキャスト パケット数。

# **Etherlike**

[Etherlike] ページには、Etherlike MIB 規格定義に従って統計情報がポート別に表示されます。 情報のリフレッシュレートを選択できます。このページは、トラフィックを中断させる可能性 がある物理層(レイヤ1)でのエラーに関するより詳細な情報を提供します。

Etherlike統計情報を表示したり、リフレッシュレートを設定したりするには、次の手順を実行 します。

#### ステップ **1** [Status and Statistics] > [Etherlike] をクリックします。

ステップ2 パラメータを入力します。

- [Interface]:イーサネット統計情報が表示される特定のインターフェイスを選択します。
- •[Refresh Rate] : Etherlike 統計情報が更新されるまでの時間を選択します。

選択したインターフェイスに関する次のフィールドが表示されます。

- [Frame Check Sequence (FCS) Errors]: CRC(Cyclic Redundancy Check)に失敗した受信フレーム数。
- [Single Collision Frames]:シングルコリジョンに含まれるが、正常に送信されたフレーム数。
- [Late Collisions]:データの最初の 512 ビットの後に検出されたコリジョン。
- [Excessive Collisions]:過剰コリジョンが原因で拒否された送信回数。
- [Oversize Packets]:2000 オクテットを超える受信パケット。
- [Internal MAC Receive Errors]:受信側のエラーにより拒否されたフレーム。
- [Pause Frames Received]:受信したフロー制御ポーズフレーム。このフィールドは、XG ポートでのみ サポートされます。ポート速度が 1 G の場合は、受信済みポーズフレームカウンタが作動しません。
- [Pause Frames Transmitted]:送信されたフレームが一時停止した数。
- 上記のいずれかのフィールドにエラーの数(0以外)が表示されている場合は、最後のアップ タイムが表示されます。 (注)

ステップ **3** テーブル表示で統計カウンタを表示するには、テーブル表示ですべてのポートを確認するために、[View All Interfaces Statistics] をクリックします。[Refresh] をクリックして統計情報を更新するか、または [Clear Interface Counters] をクリックしてカウンタをクリアします。

# **GVRP**

[GARP VLAN RegistrationProtocol (GVRP)] ページには、ポートとの間で送受信された GVRP フ レームに関する情報が表示されます。GVRP は、各種の標準規格に準拠したレイヤ 2 ネット ワーク プロトコルで、スイッチ上の VLAN 情報を自動設定するためのものです。802.1Q-2005 の 802.1ak 修正で定義されています。ポートの GVRP 統計情報は、GVRP がグローバルに、 ポートで有効になっている場合にのみ表示されます。

GVRPの統計情報を表示したり、リフレッシュレートを設定したりするには、次の手順を実行 します。

- ステップ **1** [Status and Statistics] > [GVRP] をクリックします。
- ステップ2 パラメータを入力します。

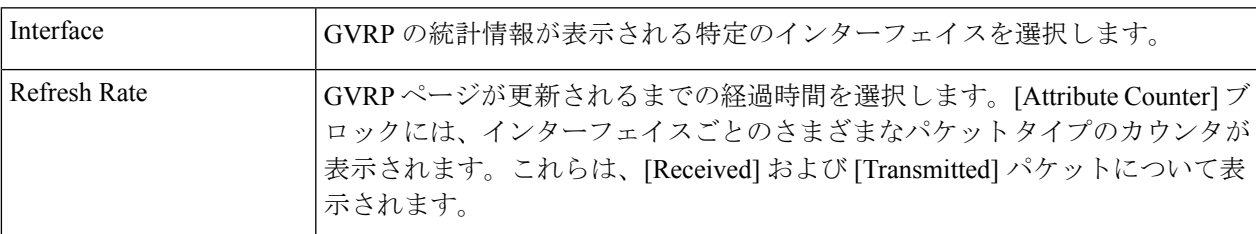

受信済み:送信済み

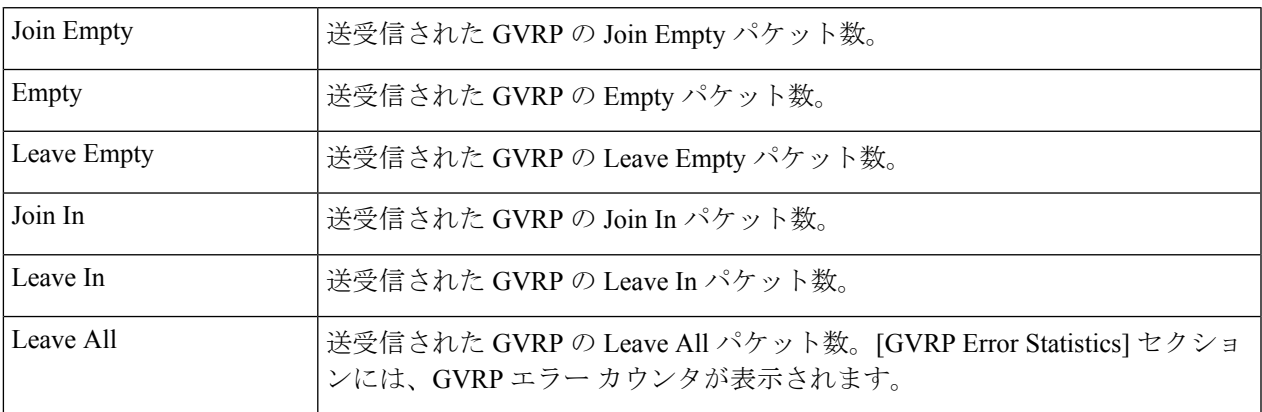

GVRPエラー統計情報

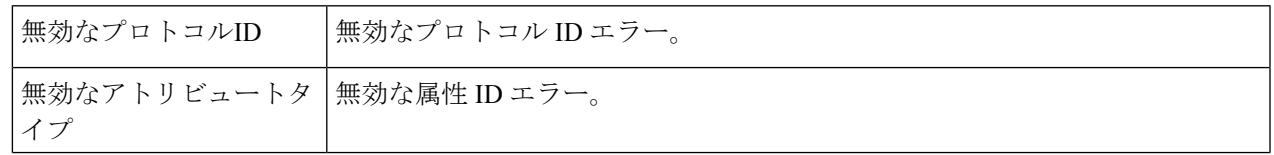

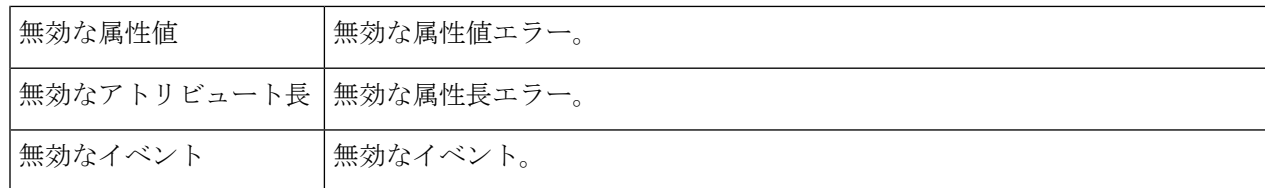

ステップ **3** 統計カウンタをクリアするには、[Clear Interface Counters] をクリックします。

ステップ **4** すべてのインターフェイス統計を表示するには、[ViewAllInterfacesStatistics]をクリックして、単一のペー ジですべてのポートを確認してください。

# **802.1X EAP**

[802.1X EAP] ページには、送受信された Extensible Authentication Protocol(EAP; 拡張可能認証 プロトコル)フレームが表示されます。EAPの統計情報を表示したり、リフレッシュレートを 設定したりするには、次の手順を実行します。

- ステップ **1** [Status and Statistics] > [802.1x EAP] をクリックします。
- ステップ **2** 統計をポーリングする [Interface] を選択します。
- ステップ **3** EAP 統計を更新する前に経過させる [Refresh Rate](期間)を選択します。

選択したインターフェイスに関する値が表示されます。

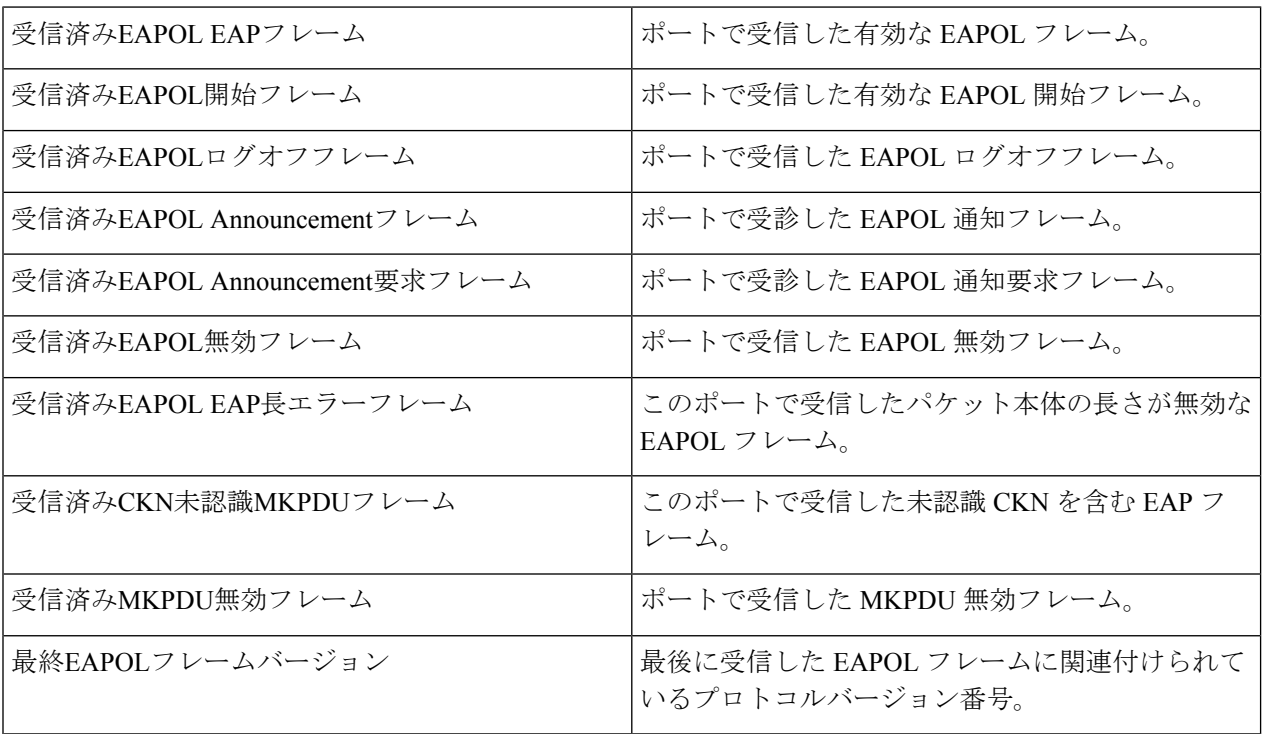

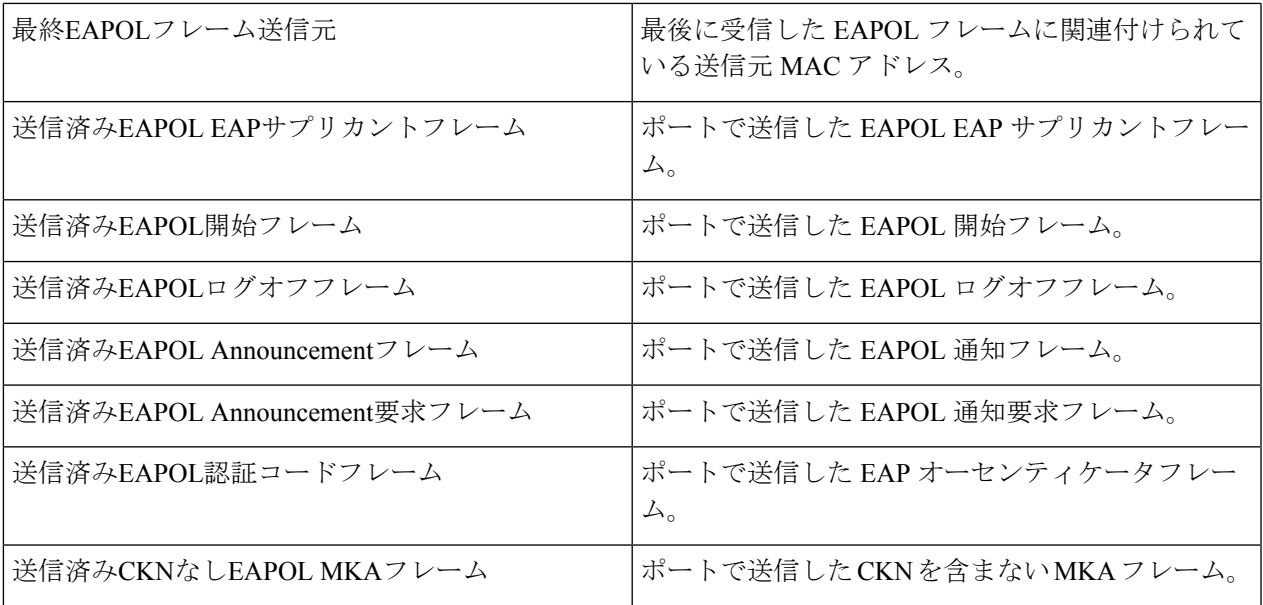

ステップ **4** 統計カウンタをクリアするには、次の手順を実行します。

- [Clear Interface Counters] をクリックして、すべてのインターフェイス カウンタをクリアします。
- カウンタを更新するには、[Refresh] をクリックします。
- [View All Interfaces Statistics] をクリックして、すべてのインターフェイスのカウンタを表示します。

# **ACL**

ACL ロギング機能が有効になっている場合は、ACL 規則に一致するパケットに関する情報 SYSLOG メッセージが生成されます。ACL に基づいてパケットが転送または拒否されたイン ターフェイスを表示するには、次の手順を実行します。

- ステップ **1** [Status and Statistics] > [ACL] をクリックします。
- ステップ **2** ページを更新する前に経過させる[RefreshRate](秒単位の期間)を選択します。期間ごとに新しいインター フェイス グループが作成されます。

次の情報が表示されます。

- •グローバルトラップパケットカウンタ (Global Trapped Packet Counter):リソース不足のためにグ ローバルにトラップされたパケット数。
- [Trapped Packets Port/LAG Based]:ACL ルールに基づいてパケットが転送または拒否されたインター フェイス。
- [Trapped Packets VLAN Based]:ACL ルールに基づいてパケットが転送または拒否された VLAN。

ステップ **3** 統計カウンタをクリアするには、[Clear Counters] をクリックするか、[Refresh] をクリックしてカウンタを 更新します。

# ハードウェアリソース使用率

このページには、アクセスコントロールリスト (ACL) やサービス品質 (QoS) など、デバイ スが使用するリソースが表示されます。一部のアプリケーションは、それらの開始時に規則を 割り当てます。また、システムブート時に初期化されるプロセスは、起動プロセス中にそれら のルールの一部を使用します。

ハードウェアリソース利用率を表示するには、[Status andStatistics]>[HardwareResourceUtilization] をクリックします。

- 次のフィールドが表示されます。
	- •ユニット番号 (Unit No): TCAM 使用率を表示するスタック内のユニット。デバイスが スタックの一部でない場合、これは表示されません。
	- IPエントリ
		- [使用中]:IP ルールで使用されている TCAM エントリ数。
		- [最大]:IP ルールで使用可能な TCAM エントリ数。
	- IPv4 ポリシーベース ルーティング(IPv4 Policy Based Routing)
		- [In Use]:IPv4 ポリシーベースのルーティングに使用されるルータ TCAM エントリの 数。
		- [最大]:IPv4 ポリシーベース ルーティングに使用可能なルータ TCAM エントリの最 大数。
	- IPv6 ポリシーベース ルーティング(IPv4 Policy Based Routing)
		- [In Use]:IPv6 ポリシーベースのルーティングに使用されるルータ TCAM エントリの 数。
		- [最大]:IPv6 ポリシーベース ルーティングに使用可能なルータ TCAM エントリの最 大数。
	- VLAN Mapping
		- [In Use]:現在 VLAN マッピングに使用されているルータ TCAM エントリの数。
		- [最大]:VLAN マッピングに使用可能なルータ TCAM エントリの最大数。
	- ACLとQoSのルール
		- [In Use]:ACL および QoS ルールで使用される TCAM エントリの数。

• [最大]:ACL および QoS ルールで使用可能な TCAM エントリの数。

ハードウェアリソースを表示するには、[Hardware Resources Management] ボタンをクリックし ます。

次のフィールドが表示されます。

- [Maximum IPv4 Policy-Based Routes]
	- [Use Default]:デフォルト値を使用します。
	- [User Defined]:ユーザー定義値を入力します(範囲 0 ~ 32、デフォルト 12)。
- [Maximum IPv6 Policy-Based Routes]
	- [Use Default]:デフォルト値を使用します。
	- [User Defined]:ユーザー定義値を入力します(範囲 0 ~ 32、デフォルト 12)。
- (範囲 0 ~ 32、デフォルト 12)
- Maximum VLAN-Mapping Entries
	- [Use Default]:デフォルト値を使用します。
	- [User Defined]:ユーザー定義値を入力します(範囲 0 ~ 228、デフォルト 0)。
- [Hardware-Based Routing]:ハードウェアベースのルーティングがアクティブであるか、非 アクティブであるかを表示します。

# **SPAN** および **RSPAN**

SPAN 機能(ポート ミラーリングまたはポート モニタリングとも呼ばれる)は、ネットワー ク アナライザによって分析するネットワーク トラフィックを選択します。ネットワークアナ ライザは、シスコスイッチプローブデバイスまたはその他のリモートモニターリング(RMON) プローブとして使用できます。

ポート ミラーリングは、ネットワーク デバイスが、単一のデバイス ポート、複数のデバイス ポート、またはVLAN全体で検出したネットワークパケットのコピーを、デバイスの別のポー トのネットワークモニタリング接続に送信するために使用されます。これは、侵入検知システ ムのように、ネットワークトラフィックのモニタリングが必要な場合に、一般的に使用されま す。モニタリング ポートに接続されているネットワーク アナライザが、データ パケットを処 理します。ネットワーク ポートで受信され、ミラーリングの対象となる VLAN に指定された パケットは、パケットが最終的にトラップまたは廃棄される場合でも、アナライザポートにミ ラーされます。デバイスによって送信されたパケットは、送信(Tx)ミラーリングがアクティ ブな場合に、ミラーされます。

ミラーリングは、送信元ポートからのすべてのトラフィックがアナライザ(宛先)ポートで受 信されることは保証しません。サポート可能な量を超えるデータがアナライザポートに送信さ れた場合、一部のデータは失われる可能性があります。

VLAN ミラーリングは、手動で作成されなかった VLAN 上では、アクティブにすることはで きません。たとえば、VLAN 23 が GVRP によって作成された場合、ポート ミラーリングは動 作しません。

#### **RSPAN**

RSPAN は、ネットワーク全体にわたり複数スイッチのモニタリングを可能にし、アナライザ ポートをリモートスイッチ上に定義できるようにすることで、SPANを拡張します。開始(送 信元)および最終(宛先)スイッチに加えて、トラフィックが流れる中間スイッチを定義でき ます。各 RSPAN セッションのトラフィックは、ユーザーが指定した RSPAN VLAN 上で伝送 されます。この RSPAN VLAN は、参加しているすべてのスイッチで RSPAN セッション専用 です。開始デバイスの送信元インターフェイスからのトラフィックは、リフレクタポートを介 して RSPAN VLAN にコピーされ、その後、中間デバイスの全般モードで構成されたトランク ポートを経由して、RSPAN VLAN をモニタリングしている最終スイッチの宛先セッションへ 転送されます。リフレクタポートは、RSPANVLANへパケットをコピーするメカニズムです。 それは、さまざまなタイプのトラフィックを処理するネットワークポートです。RSPANVLAN は、すべての中間スイッチに設定されている必要があります。

#### **RSPAN VLAN**

RSPAN VLAN は、RSPAN 送信元と宛先のセッション間で SPAN トラフィックを伝送します。 また、開始デバイス、中間デバイス、最終デバイスで定義する必要があります。

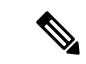

VLAN を RSPAN VLAN として設定するには、[VLAN](cbs-350_chapter10.pdf#nameddest=unique_24) 設定画面を使用して VLAN データベース に追加する必要があります。 (注)

VLAN を RSPAN VLAN として設定するには、次の手順を実行します。

- ステップ **1** [Status and Statistics] > **[SPAN & RSPAN]** > **[RSPAN VLAN]** の順にクリックして、定義済みの RSPAN VLAN を表示します。
- ステップ **2** VLAN を RSPAN VLAN として設定するには、VLAN の [RSPAN VLAN] ドロップダウンリストから選択し ます。
- ステップ **3** [Apply] をクリックします。

#### **SPAN**セッションの宛先

モニターリングセッションは、1つ以上の送信元ポートと単一の宛先ポートで構成されます。 宛先ポートは、開始デバイスと最終デバイスで設定する必要があります。開始デバイスでは、 これは、リフレクタ ポートです。最終デバイスでは、アナライザ ポートになります。

宛先ポートを追加するには、次の手順を実行します。

ステップ **1** [Status and Statistics] > [SPAN & RSPAN] > [SPAN Session Destinations] の順にクリックします。

- ステップ **2** [Add] をクリックします。
- ステップ **3** 次のフィールドに入力します。
	- [Session ID]:セッション ID を選択します。これは、送信元ポートのセッション ID に一致している必 要があります。
	- [Port]:ドロップダウンリストからポートを選択します。
	- [Destination Type]:次のいずれかのオプションを選択します。
		- •ローカル インターフェイス (Local Interface): 送信元ポートと同じデバイス上の宛先ポートです (SPAN に関係)。
		- •リモートVLAN(RemoteVLAN): 送信元ポートとは異なるデバイス上の宛先ポートです(RSPAN に関連)。

[Destination Type] が [Remote VLAN] の場合は、次のフィールドを設定します。

• リフレクタ ポート(Reflector Port):最初のデバイスのターゲット ポートとして機能するユニッ ト/ポートを選択します。

[Destination Type] が [Local Interface] の場合は、次のフィールドを設定します。

•ネットワークトラフィック (Network Traffic): 選択すると、ポート上で、モニタ対象のトラフィッ ク以外のトラフィックを有効にすることができます。

ステップ **4** [Apply] をクリックします。

#### **SPAN**セッションの送信元

単一のローカル SPAN または RSPAN セッションの送信元では、受信(Rx)、送信(Tx)、ま たは双方向(両方)のポートトラフィックをモニターできます。スイッチは、任意の数の送信 元ポート(スイッチで使用可能なポートの最大数まで)および任意の数の送信元 VLAN をサ ポートしています。

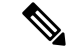

1 つまたは複数の SPAN または RSPAN 送信元を開始デバイスと最終デバイスで設定する必要 があります。 (注)

ミラーする送信元ポートを設定するには、次の手順を実行します。

ステップ **1** [Status and Statistics] > [SPAN and RSPAN] > [SPAN Session Sources] の順にクリックします。 ステップ **2** [Add] をクリックします。

- ステップ **3** [セッションID] からセッション番号を選択します。これは、すべての送信元ポートと宛先ポートで同じで ある必要があります。
- ステップ **4** 開始スイッチでは SPAN または RSPAN に対して、トラフィックのモニタ元のユニットとポートまたは VLAN([Source Interface])を選択します。最終スイッチ上の RSPAN に対して、リモート VLAN を選択し ます。
- ステップ **5** [MonitorType]フィールドで、ミラーするトラフィックのタイプとして、着信、発信、またはその両方を選 択します。
	- [Tx and Rx]:着信パケットと発信パケットの両方に対するポートミラーリング。
	- [Rx]:着信パケットに対するポートミラーリング。
	- [Tx]:発信パケットに対するポートミラーリング。
- ステップ **6** [Apply] をクリックします。ミラーリングの送信元インターフェイスが設定されます。

# 診断

診断

診断を使用して、デバイスがライブネットワークに接続されている間に、システムのハード ウェアコンポーネント(シャーシ、スーパーバイザエンジン、モジュール、および ASIC)の 機能をテストして検証できます。診断では、ハードウェアコンポーネントをテストして、デー タ パスおよび制御信号を検証するパケット スイッチング テストが行われます。

#### カッパーテスト

[カッパーテスト] ページには、カッパー ケーブルに対して Virtual Cable Tester (VCT) によっ て実行された統合ケーブル テストの結果が表示されます。

VCT は、2 つのタイプのテストを実行します。

- •タイムドメイン反射率計(TDR)技術は、ポートにアタッチされている銅ケーブルの品質 と特性をテストします。最長 140m のケーブルをテストすることができます。これらの結 果は、[Copper Test] ページの [Test Results] ブロックに表示されます。
- DSPベースのテストは、ケーブル長を測定するために、アクティブなXGリンク上で実行 されます。これらの結果は、[Copper Test] ページの [Advanced Information] ブロックに表示 されます。このテストは、リンク速度が 10G のときにのみ実行できます。

#### カッパーテストを実行するための前提条件

テストを実施する前に、次の手順を実行します。

- (必須)ショートリーチモードの無効化([プロパティを](cbs-350_chapter8.pdf#nameddest=unique_66)参照)。
- (任意)EEE の無効化([プロパティを](cbs-350_chapter8.pdf#nameddest=unique_66)参照)。

VCT を使用してケーブルをテストする場合は、CAT6a データ ケーブルを使用します。

テスト結果の精度は、詳細テストの場合は +/- 10 のエラー範囲、基本テストの場合は +/- 2 の エラー範囲になります。

 $\bigwedge$ 

ポートをテストする場合、ポートはダウン状態に設定され、通信は中断されます。テスト後 に、ポートはアップ状態に戻ります。カッパー ポート テストの実行により、デバイスと通信 できなくなるため、Webベースのスイッチ設定ユーティリティの実行に使用しているポートに 対してカッパー ポートテストを実行することは推奨できません。 注意

ポートに接続されている銅ケーブルをテストするには、次の手順を実行します。

- ステップ **1** [Status and Statistics] > [Diagnostics] > [Copper Test] の順にクリックします。
- ステップ **2** テストを実施するユニットとポートを選択します。
- ステップ **3** [Copper Test] をクリックします。
- ステップ **4** メッセージが表示されたら、[OK]をクリックして、リンクをダウンできることを確認するか、または[キャ ンセル(Cancel)] をクリックしてテストを中止します。[Test Results] ブロックに次のフィールドが表示さ れます。
	- [Last Update]:ポートに対して最後のテストが実行された時刻。
	- [ テスト結果 ]:ケーブル テストの結果。値は次のとおりです。
		- [OK]:ケーブルはテストに合格しました。
		- [ ケーブルなし ]:ケーブルがポートに接続されていません。
		- [ 開放ケーブル ]:ケーブルが一方側にしか接続されていません。
		- [ 短絡ケーブル ]:ケーブルにショートが発生しています。
		- [ テスト結果不明 ]:エラーが発生しました。
	- [ 障害個所までの距離 ] : 障害が検出されたケーブル位置からポートまでの距離。
	- [ 動作ポートステータス ] : ポートの状態(アップまたはダウン)が表示されます。

[Advanced Information]ブロック(一部のポートタイプでサポート)に次の情報が表示されます(情報はペー ジを開くたびに更新されます)。

- •ケーブル長 (Cable Length):長さの見積もりを提供します。
- [ ペア ]:テスト対象のケーブル ワイヤ ペア。
- [ ステータス ]:ワイヤ ペアの状態。赤色は障害を示し、緑色は状態が良好であることを示します。
- チャネル (Channel): ワイヤがストレートかクロスオーバーであるかどうかを示すケーブル チャネ ル。
- [ 極性 ]:自動極性検出と修正機能がワイヤ ペアに対して有効になっているかどうかを 示します。

• [ ペアスキュー ]:ワイヤ ペア間の遅延差。

#### 光モジュールステータス

[Optical ModuleStatus]ページには、SFP(SmallForm-factorPluggable)トランシーバによってレ ポートされた稼動状況が表示されます。

次の GE SFP (1000Mbps)トランシーバがサポートされています。

- MGBLH1:1000BASE-LH SFPトランシーバ、シングルモードファイバ用、波長1310 nm、 最大 40 km まで対応
- MGBLX1:1000BASE-LX SFPトランシーバ、シングルモードファイバ用、波長1310 nm、 最大 10 km まで対応
- MGBSX1:1000BASE-SX SFP トランシーバ、マルチモード ファイバ用、波長 850 nm、最 大 550 m まで対応
- MGBT1:1000BASE-T SFP トランシーバ、カテゴリ 5 銅線用、最大 100 m まで対応
- GLC-SX-MMD:1000BASE-SX 短波長、DOM あり
- GLC-LH-SMD: 1000BASE-LX/LH 長波長、DOM あり
- GLC-BX-D:1000BASE-BX10-D ダウンストリーム双方向シングルファイバ、DOM あり
- GLC-BX-U:1000BASE-BX10-U アップストリーム双方向シングルファイバ、DOM あり
- GLC-TE: 1000BASE-T (標準)

次の XG SFP+ (10,000Mbps) トランシーバがサポートされます。

- Cisco SFP-10GBase-T
- Cisco SFP-10G-SR
- Cisco SFP-10G-LR
- Cisco SFP-10G-SR-S
- Cisco SFP-10G-LR-S

次の XG パッシブ ケーブル(Twinax/DAC)がサポートされます。

- Cisco SFP-H10G-CU1M
- Cisco SFP-H10G-CU3M
- Cisco SFP-H10G-CU5M

光テストの結果を表示するには、[Status and Statistics] > [Diagnostics] > [Optical Module Status] の 順にクリックします。

このページには、次のフィールドが表示されます。

- [Port]:SFP が接続されているポート番号
- [Description]:光トランシーバの説明
- [Serial Number]:光トランシーバのシリアル番号
- [PID]:トランシーバの製品 ID
- [VID]:トランシーバのバージョン ID
- [Temperature]: SFP の動作温度(摂氏)
- [Voltage]:SFP の動作電圧
- [Current]:SFP の電流消費量
- [Output Power]:送出された光電力
- [Input Power]:受け取った光電力
- [トランスミッタ障害]:リモートSFPから報告される信号損失。値は[TRUE]、[FALSE]、 および [N/S] (信号なし) になります。
- [ 信号消失 ]:ローカル SFP から報告される信号損失。値は [TRUE] か [FALSE] になりま す。
- [データレディ]:SFP が稼動しているかどうか。値は [TRUE] か [FALSE] になります。

# テクニカルサポート情報

このページは、デバイスの状態の詳細なログを提供します。単一のコマンドで複数の show コ マンド(debug コマンドを含む)の出力が得られるため、この情報は、テクニカルサポートが ユーザーの問題解決を支援する場合に役立ちます。

デバッグ目的で役立つテクニカル サポート情報を表示するには、次の手順を実行します。

- ステップ **1** [Status and Statistics] > [Diagnostics] > [Tech-Support Information] の順にクリックします。
- ステップ **2** [Generate] をクリックします。
	- このコマンドの出力を生成するために多少時間がかかる場合があります。情報が生成されたら、 [Select tech-support data] をクリックすることで、画面上のテキスト ボックスからそれをコピー できます。 (注)

## **RMON**

リモート ネットワーク モニターリング(RMON)を使用すると、デバイスの SNMP エージェ ントが、トラフィック統計情報の監視をプロアクティブに一定期間行い、トラップをSNMPマ ネージャに送信できます。ローカルの SNMP エージェントは、実際のリアルタイム カウンタ を事前に定義されたしきい値と比較し、アラームを生成します。中央の SNMP 管理プラット フォームによるポーリングは必要ありません。これは、ネットワークのベースラインに応じて 正しいしきい値を設定している場合に、プロアクティブな管理の効果的なメカニズムとなりま す。

RMONでは、SNMPマネージャが情報を取得するために頻繁にデバイスをポーリングする必要 がないため、マネージャとデバイス間のトラフィックが減少します。さらに、デバイスがイベ ントの発生時にそれらをレポートするため、マネージャはタイムリーに状態レポートを取得で きます。

この機能を使用すると、次のアクションを実行できます。

- 現在の統計を表示する(カウンタ値がクリアされた時点以降)。また、一定期間、これら のカウンタの値を収集して、収集したデータのテーブルを表示できます。収集されたセッ トがそれぞれ、[History] タブの 1 行になります。
- 「一定数のレイトコリジョンに達した」などのカウンタ値の興味のある変化を定義し(ア ラームを定義)、このイベントが発生したときにどのアクションを実行するかを指定しま す(ログ、トラップ、またはログとトラップ)。

## 統計情報

[統計情報] ページには、パケット サイズについての詳細情報および物理レイヤ エラーについ ての情報が表示されます。情報は、RMON 標準規格に従って表示されます。オーバーサイズ パケットは、次の条件を満たすイーサネット フレームとして定義されます。

- パケット長が、MRU バイト サイズを超えている。
- コリジョン イベントは検出されていない。
- レイト コリジョン イベントは検出されていない。
- 受信(Rx)エラー イベントは検出されていない。
- パケットは、有効な CRC を保持している。

RMON統計情報を表示したり、リフレッシュレートを設定したりする場合は、次の手順を実行 します。

ステップ **1** [Status and Statistics] > [RMON] > [Statistics] の順にクリックします。

ステップ **2** イーサネット統計を表示する [Interface] を選択します。

ステップ **3** インターフェイスの統計を更新する前の経過期間として、[Refresh Rate] を選択します。

選択インターフェイスに関する次の統計が表示されます。

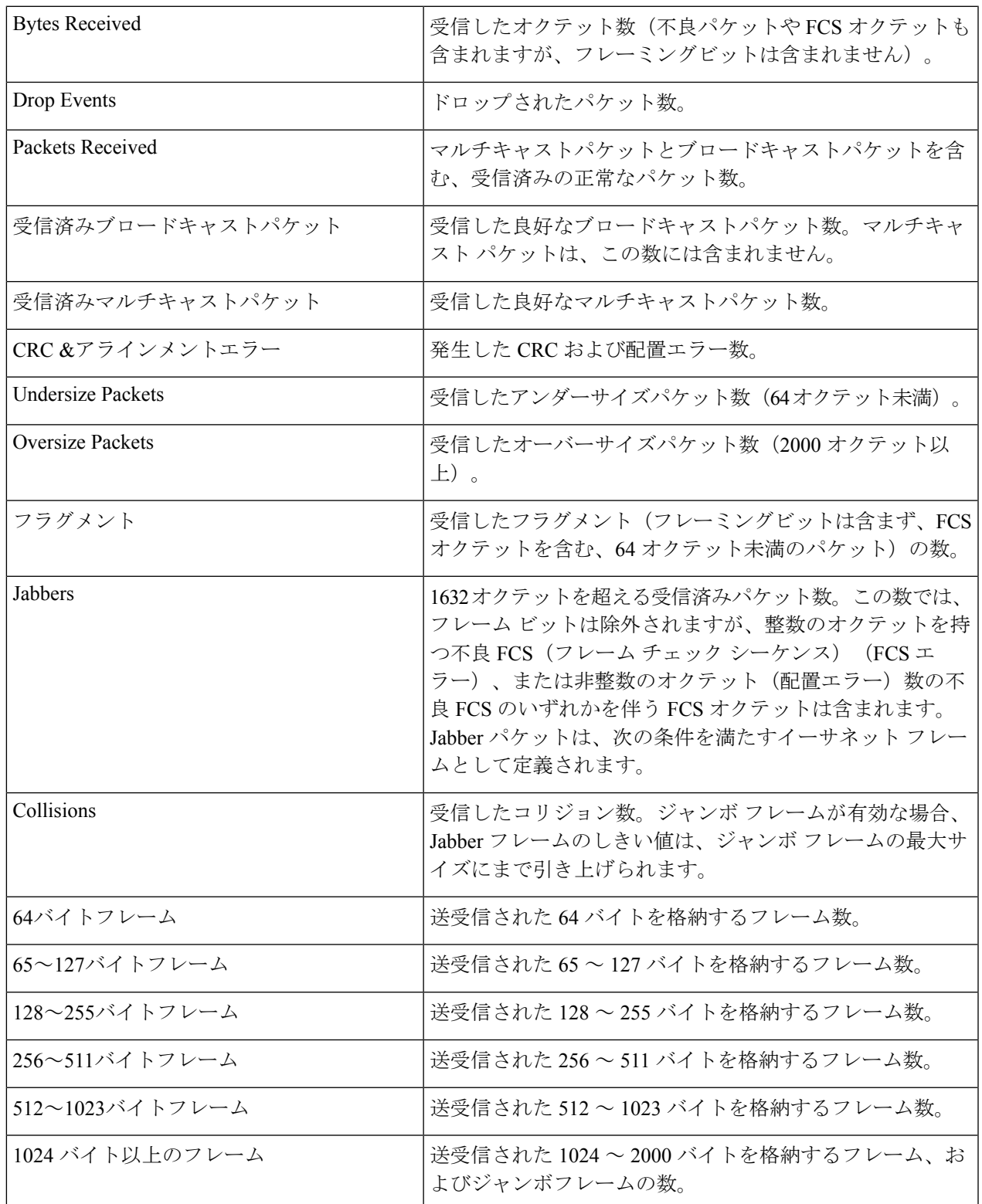

- 上記のいずれかのフィールドにエラーの数(0 ではない)が表示されている場合は、最後の更 新時間が表示されます。 (注)
- ステップ **4** テーブル表示またはグラフィック表示でカウンタを表示するには、次の手順を実行します。
	- すべてのポートをテーブル表示で確認するには、[View All Interfaces Statistics] をクリックします。
	- [GraphicView]をクリックしてグラフィック形式でこれらの結果を表示します。この表示では、結果を 表示する [Time Span] と、表示する統計のタイプを選択できます。

#### 履歴

RMON 機能によって、インターフェイスごとに統計をモニタリングできます。

[履歴]ページでは、サンプリング頻度、保存するサンプル数、およびデータ収集元ポートを定 義できます。データは、サンプリングおよび保存された後に、[History Table] ページに表示さ れます。このページは、[History Table] をクリックすると表示できます。

RMON の制御情報を入力するには、次の手順を実行します。

- ステップ **1** [Status and Statistics] > [RMON] > [History] の順にクリックします。このページに表示されるフィールドは、 以下の [Add RMON History] ページで定義されます。このページで、[Add RMON History] ページで定義され ない唯一のフィールドが、次のフィールドです。
	- [Current Number of Samples]:RMON は、規格により、要求されたすべてのサンプルを許可するのでは なく、要求ごとにサンプル数を制限するようになっています。したがって、このフィールドは、要求 に対して許可されたサンプル数(要求値以下)を表します。

ステップ **2** [Add] をクリックします。

- ステップ **3** パラメータを入力します。
	- [New History Entry]:新しい [History] テーブルエントリの番号が表示されます。
	- [Source Interface]:履歴サンプルを取得するインターフェイスのタイプを選択します。
	- [Max No. of Samples to Keep]:保存されるサンプル数を入力します。
	- [Sampling Interval]:ポートからサンプルが収集される秒数を入力します。フィールドの値の範囲は 1  $\sim$  3600 です。
	- [Owner]:RMON 情報を要求した RMON ステーションまたはユーザーを入力します。
- ステップ **4** [Apply]をクリックします。エントリが[履歴制御テーブル]ページに追加され、実行コンフィギュレーショ ン ファイルが更新されます。
- ステップ **5** [History Table] をクリックして、実際の統計情報を表示します。

## イベント

アラームをトリガーする頻度と発生する通知のタイプを制御できます。これは、次のように実 行します。

- [Events] ページ:アラームがトリガーされたときにどうするかを設定します。これは、ロ グとトラップの任意の組み合わせになります。
- [Alarms] ページ:アラームをトリガーする頻度を設定します。

RMON イベントを定義するには、次の手順を実行します。

- ステップ **1** [Status and Statistics] > [RMON] > [Events] の順にクリックします。
- ステップ **2** [Add] をクリックします。
- ステップ **3** パラメータを入力します。
	- [Event Entry Number]:新しいエントリのイベント エントリ インデックス番号が表示されます。
	- コミュニティ(Community):トラップが送信されるときに含める SNMP コミュニティ文字列を入力 します。
	- [Description]:イベントの名前を入力します。この名前は、[Add RMON Alarm] ページで、アラームを イベントにアタッチするために使用されます。
	- •通知タイプ (Notification Type): このイベントの結果生じるアクションのタイプを選択します。値は 次のとおりです。
		- ·なし (None):アラームが作動したときにアクションを実行しません。
		- •ログ(イベントログ1テーブル) (Log (Event Log Table)):アラームがトリガーされたときに、 [Event Log] テーブルにログ エントリを追加します。
		- トラップ(SNMP マネージャと Syslog サーバ)(Trap (SNMP Manager andSyslogServer)):アラー ムが作動したときに、リモート ログ サーバにトラップを送信します。
		- •ログとトラップ (Log and Trap): [Event Log] テーブルにログ エントリを追加し、アラームが作 動したときに、リモート ログ サーバにトラップを送信します。
	- 所有者 (Owner): イベントを定義したデバイスまたはユーザを入力します。
- ステップ **4** [Apply] をクリックします。RMON イベントが実行コンフィギュレーション ファイルに保存されます。
- ステップ **5** 発生し、ログに記録されたアラームのログを表示するには、[EventLogTable]をクリックします(以下で説 明)。

# アラーム

RMON アラームは、エージェントによって維持されるカウンタまたはその他の任意の SNMP オブジェクトカウンタで例外イベントを生成するための、しきい値とサンプリング間隔を設定 するメカニズムを提供します。アラームに、上昇しきい値と下限しきい値の両方を設定する必 要があります。上昇しきい値を超えた後は、対応する下限しきい値を下回るまで、上昇イベン トは生成されません。下限アラームが発行された後は、上昇しきい値を超えたときに、次のア ラームが発行されます。

1 つ以上のアラームがイベントにバインドされます。イベントは、アラームが発生したときに 実行するアクションを示しています。

アラームカウンタは、絶対値またはカウンタの値の変化(差分)のいずれかによってモニタで きます。

RMON アラームを入力するには、次の手順を実行します。

ステップ **1** [Status and Statistics] > [RMON] > [Alarms] の順にクリックします。

定義済みのすべてのアラームが表示されます。フィールドについては、以下の [Add RMON Alarm] ページ で説明されています。それらのフィールドに加え、次のフィールドが表示されます。

•カウンタ値 (Counter Value):最後のサンプリング期間の統計値が表示されます。

- ステップ **2** [Add] をクリックします。
- ステップ **3** パラメータを入力します。

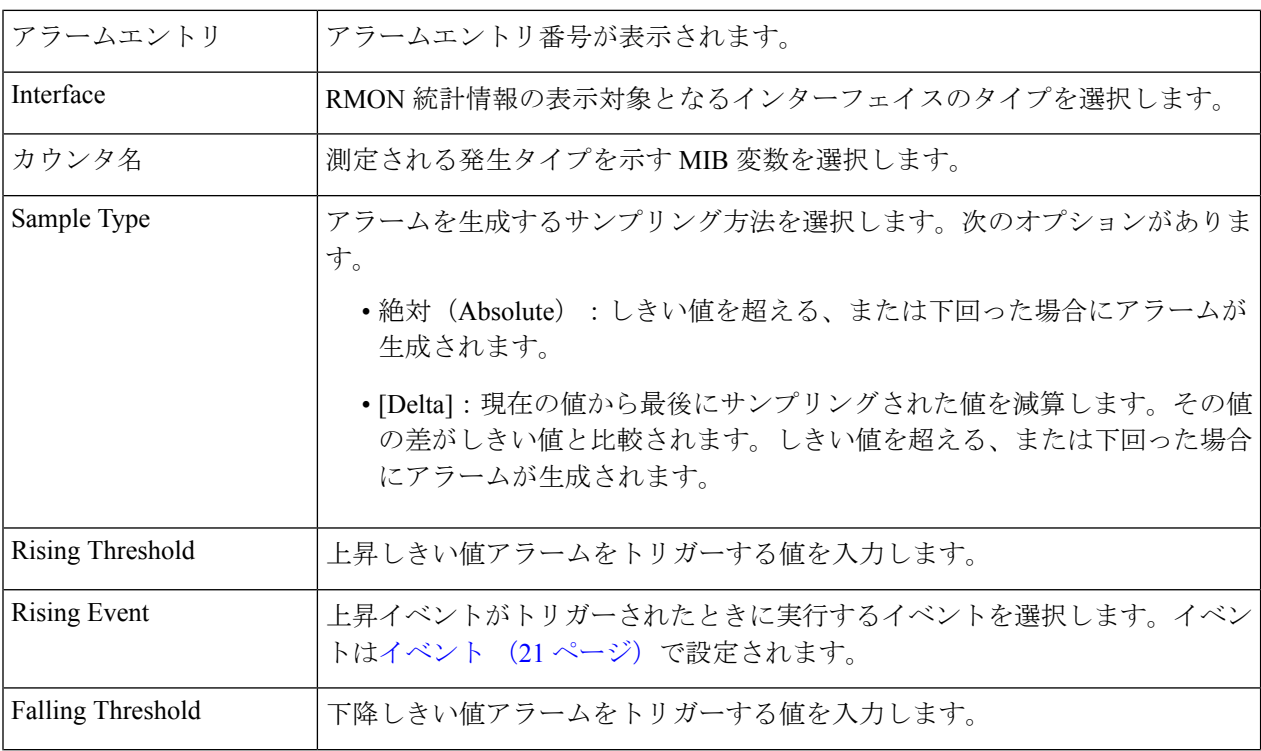

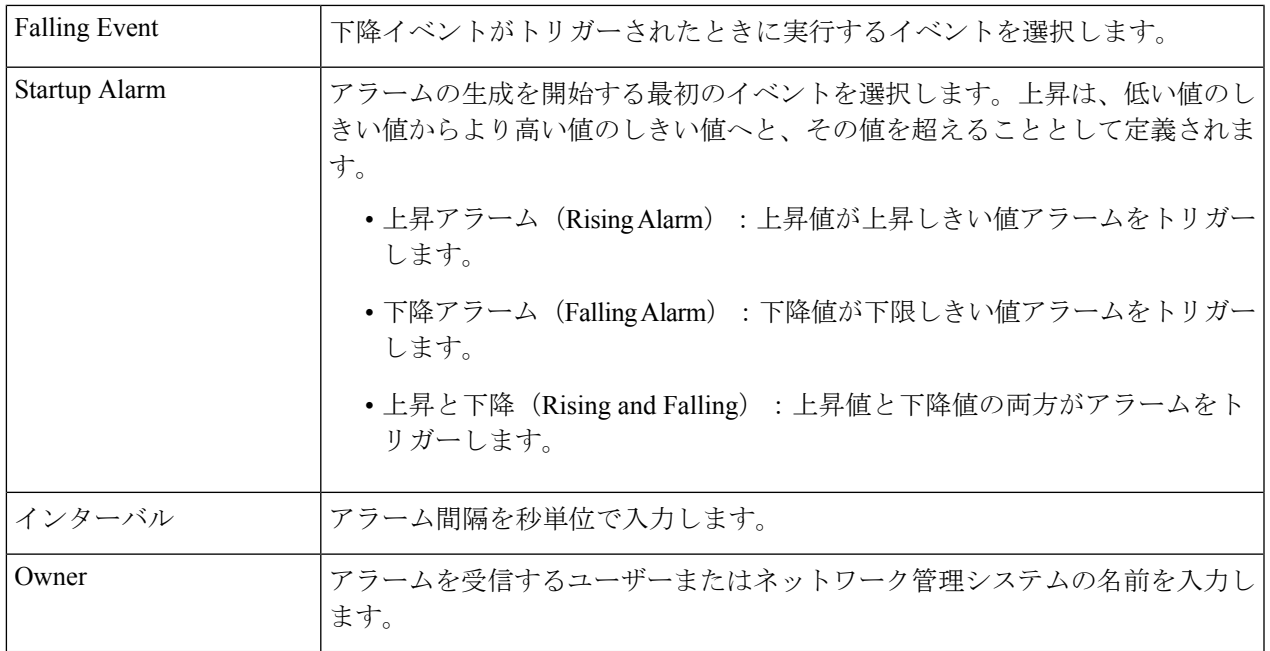

ステップ **4** [Apply] をクリックします。RMON アラームが実行コンフィギュレーション ファイルに保存されます。

# **sFlow**

sFlow モニタリング システムは、sFlow エージェント(スイッチまたはルータ、もしくはスタ ンドアロンプローブに組み込まれている)と、sFlow コレクタと呼ばれる、中央のデータコ レクタで構成されています。sFlow エージェントは、サンプリング技術を使用して、モニタリ ングしているデバイスからトラフィックと統計をキャプチャします。sFlow データグラムは、 分析のために、サンプリングされたトラフィックと統計をsFlowコレクタに転送するために使 用されます。

sFlow V5 では、以下が定義されています。

- トラフィックのモニタ方法。
- sFlow エージェントを制御する sFlow MIB。
- 中央のデータコレクタにデータを転送する際に、sFlowエージェントによって使用される サンプル データの形式。デバイスは、フロー サンプリングとカウンタ サンプリングの 2 つのタイプのsFlowサンプリングをサポートしています。sFlow V5に従って、次のカウン タサンプリングが実行されます(インターフェイスによってサポートされている場合)。
	- •汎用インターフェイス カウンタ (RFC 2233)
	- イーサネット インターフェイス カウンタ (RFC 2358)

#### **sFlow**レシーバ

sFlow レシーバは、sFlow エージェントと sFlow コレクタの間の sFlow セッションを維持する ために使用される一連のオブジェクトを定義します。sFlow レシーバのパラメータを設定する には、次の手順を実行します。

- ステップ **1** [Status and Statistics] > [sFlow] > [sFlow Receivers] の順にクリックします。
- ステップ2 次のフィールドに入力します。

• [IPv4 Source Interface]:IPv4 送信元インターフェイスを選択します。

自動(Auto)オプションを選択すると、システムは発信インターフェイスで定義されてい る IP アドレスから送信元 IP アドレスを取得します。 (注)

• [IPv6 Source Interface]:IPv6 送信元インターフェイスを選択します。

- ステップ **3** レシーバ(sFlow アナライザ)を追加するには、[Add] をクリックして、[Receiver Index] で事前に定義され たサンプリング定義インデックスのいずれかを選択します。
- ステップ **4** 受信者のアドレス フィールドに入力します。
	- [レシーバ指定方法]:sflow レシーバを [IPアドレス別] に指定するか、[名前別] に指定するかを選択し ます。

[Receiver Definition] が [By IP Address] の場合:

- [IP Version]:サーバーが IPv4 または IPv6 のどちらのアドレスを使用するかを選択します。
- [IPv6 アドレスタイプ ]:IPv6 を使用する場合、IPv6 アドレス タイプを選択します。次のオプションが あります。
	- [Link Local]:IPv6 アドレスによって、単一ネットワークリンク上のホストが一意に識別されま す。リンク ローカル アドレスのプレフィックスは FE 80 で、ルーティングはできません。また、 ローカル ネットワーク上の通信にのみ使用できます。1 つのリンク ローカル アドレスのみがサ ポートされます。リンクローカルアドレスがインターフェイス上に存在する場合、このエントリ は構成内のアドレスを置き換えます。
	- [ グローバル ]:IPv6 アドレスは、他のネットワークからも認識かつアクセス可能 なグローバル ユニキャスト IPv6 タイプになります。
- [ リンクローカルインターフェイス ]:リストからリンク ローカル インターフェイスを選 択します (IPv6 を使用する場合)。

ステップ **5** 次のフィールドに入力します。

- 受信者の IP アドレス/名前(Receiver IP Address/Name): 受信者の IP アドレスまたは名前のいずれか 関連する方を入力します。
- [Port]:SYSLOG メッセージが送信されるポート。

•最大データグラムサイズ(Maximum Datagram Size) : 単一のサンプルデータグラム(フレーム)で、 受信者に送信できる最大バイト数。

ステップ **6** [Apply] をクリックします。

#### **sFlow**インターフェイス設定

ポートからデータグラムまたはカウンタをサンプリングするには、ポートをレシーバに関連付 ける必要があります。sFlow ポートは、[sFlowレシーバ (24 ページ)] ページでレシーバを定 義してからしか設定できません。

サンプリングを有効にして、sFlow 情報を収集するポートを設定するには、次の手順を実行し ます。

ステップ **1** [Status and Statistics] > [sFlow] > [sFlow Interface Settings] の順にクリックします。

sFlow インターフェイス設定が表示されます。

- ステップ **2** sFlow 受信者をポートに関連付けるには、[Edit] をクリックして、次のフィールドに入力します。
	- •インターフェイス (Interface): 情報の収集元となるユニット/ポートを選択します。
	- (フロー サンプリング)状態((Flow Sampling) State):フロー サンプリングを有効/無効にします。
	- [Sampling Rate]:x が入力された場合は、フローサンプルが x フレームごとに取得されます。
	- [MaximumHeaderSize (Bytes)]:サンプリングされたパケットからコピーする必要がある最大バイト数。
	- [Receiver Index]:[sFlowレシーバ (24 ページ)] ページで定義したインデックスのいずれかを選択し ます。
	- (カウンタ サンプリング)状態 ((Counter Sampling) State) : カウンタ サンプリングを有効/無効にし ます。
	- [Sampling Interval (Sec.)]:x が入力されている場合、x 秒ごとにカウンタサンプルが取得されるように 指定します。
	- [Receiver Index] : これらの [sFlowレシーバ (24 ページ) ] ページで定義したインデックスのいずれか を選択します。

ステップ **3** [Apply] をクリックします。

#### **sFlow**統計情報

sFlow 統計情報を表示するには、次の手順を実行します。

ステップ **1** [Status and Statistics] > [sFlow] > [sFlow Statistics] の順にクリックします。

- ステップ **2** [Refresh Rate] ドロップダウンメニューからリフレッシュレートを選択します。
	- インターフェイスごとに次の sFlow 統計情報が表示されます。
		- [Port]:サンプルが収集されたポート。
		- [Packets Sampled]:サンプリングされたパケットの数。
		- [Datagrams Sent to Receiver]:送信された sFlow サンプリングパケットの数。

# ログの表示

デバイスは、次のログに書き込むことができます。

- RAM 内のログ(リブート時にクリアされる)。
- フラッシュ メモリ内のログ(ユーザ コマンドの実行時にのみクリアされる)。

シビラティ(重大度)別に各ログに書き込まれるメッセージを設定できます。メッセージは、 外部 SYSLOG サーバ上に存在するログを含め、複数のログに記録することができます。

#### **RAM**メモリ

[RAMMemory]ページには、RAM(キャッシュ)に保存されたすべてのメッセージが時間順に 表示されます。すべてのエントリが RAM ログに保存されます。

#### ポップアップ **SYSLOG** 通知

新しい SYSLOG メッセージが RAM ログファイルに書き込まれると、Web GUI にその内容に 関する通知が表示されます。Web GUI は 10 秒ごとに RAM ログをポーリングします。過去 10 秒間に作成されたすべての SYSLOG に関する SYSLOG 通知ポップアップが画面右下に表示さ れます。

表示されるポップアップ通知が8件以上の場合、サマリーポップアップが表示されます。この ポップアップには、表示されていない SYSLOG 通知の数が示されます。また、表示されたす べてのポップアップを閉じるためのボタンも表示されます。

ログ エントリを表示するには、[Status andStatistics] > [View Log] > [RAM Memory] の順にクリッ クします。

ページの上部に、以下が表示されます。

- •アラートアイコンの点滅 (Alert Icon Blinking):無効と有効を切り替えます。
- [ポップアップSyslog通知]:前述したようにポップアップ SYSLOG の受信を有効にしま す。

•現在のロギングしきい値(CurrentLoggingThreshold):生成されるロギングのレベルを指 定します。これは、フィールドの名前の横にある [Edit] をクリックして、変更できます。

このページには、各ログファイルに関する次のフィールドが含まれます。

- [ ログ時刻 ]:メッセージが生成された時刻。
- [Severity]:イベントのシビラティ(重大度)。
- [Description]:イベントについて説明するメッセージテキスト。

ログ メッセージをクリアするには、[Clear Logs] をクリックします。

#### フラッシュ メモリ

[フラッシュメモリ]ページには、フラッシュメモリに保存されたメッセージが時間順に表示さ れます。ログの最小シビラティ(重大度)[はログ設定](cbs-350_chapter7.pdf#nameddest=unique_40)で設定します。フラッシュのログは、デ バイスのリブート時に存続します。ログは手動でクリアすることができます。

フラッシュのログを表示するには、[Status andStatistics] > [View Log] > [Flash Memory] の順にク リックします。

[Current Logging Threshold] は、生成されるロギングのレベルを指定します。これは、フィール ドの名前の横にある [Edit] をクリックして、変更できます。

このページには、各ログファイルに関する次のフィールドが含まれます。

- [Log Index]:ログエントリ番号。
- [ ログ時刻 ]:メッセージが生成された時刻。
- [Severity]:イベントのシビラティ(重大度)。
- [Description]:イベントについて説明するメッセージテキスト。

メッセージをクリアするには、[ClearLogs]をクリックします。メッセージがクリアされます。

 $\mathbf I$ 

翻訳について

このドキュメントは、米国シスコ発行ドキュメントの参考和訳です。リンク情報につきましては 、日本語版掲載時点で、英語版にアップデートがあり、リンク先のページが移動/変更されている 場合がありますことをご了承ください。あくまでも参考和訳となりますので、正式な内容につい ては米国サイトのドキュメントを参照ください。